# Wandsworth<br>Carers' Centre V

⊕

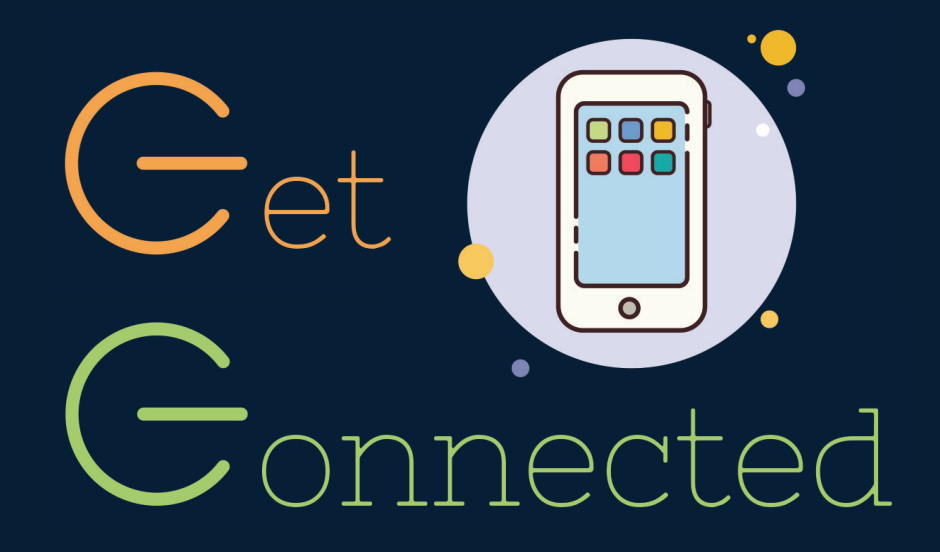

# YOUR EASY GUIDE TO

# USING YOUR DIGITAL

DEVICE

◈

# Emails

You need an email address for almost everything online; downloading games, messaging apps and social media sites all require an email address. If you do not have an email address already, follow this step by step guide.

**Step 1:** on your device, open your web browser (this could be Google  $\odot$  Safari  $\odot$  or Microsoft Edge  $\odot$ ) type 'gmail' into the search bar (as below) and click on the search icon Q

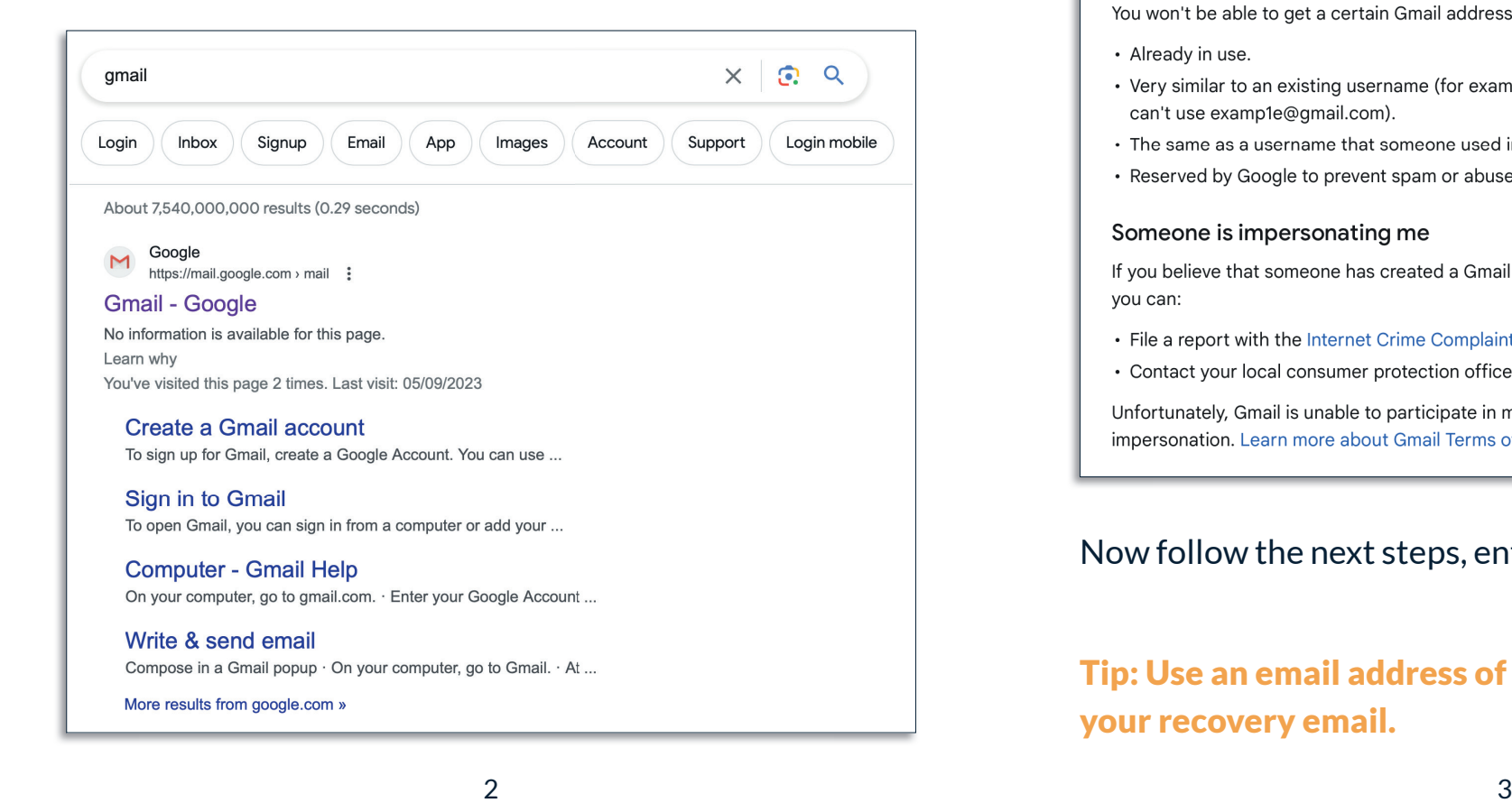

## **Step 2:** Click on the red 'Create an account' button

## Create a Gmail account

To sign up for Gmail, create a Google Account. You can use the username and password to sign in to Gmail and other Google products such as YouTube, Google Play and Google Drive.

## Sign up for a Gmail account

- 1. Go to the Google Account creation page  $\boxtimes$ .
- 2. Follow the steps on the screen to set up your account.
- 3. Use the account you created to sign in to Gmail.

#### Create an account

### The username that I want is taken

You won't be able to get a certain Gmail address if the username you requested is:

- Already in use.
- Very similar to an existing username (for example, if example@gmail.com already exists, you can't use examp1e@gmail.com).
- The same as a username that someone used in the past and then deleted.
- Reserved by Google to prevent spam or abuse.

#### Someone is impersonating me

If you believe that someone has created a Gmail address to try to impersonate your identity, vou can:

- File a report with the Internet Crime Complaint Centre  $\boxtimes$ .
- Contact your local consumer protection office.

Unfortunately, Gmail is unable to participate in mediation involving third parties regarding impersonation. Learn more about Gmail Terms of Use  $\boxtimes$ .

Now follow the next steps, entering information as you go.

# Tip: Use an email address of someone you trust for your recovery email.

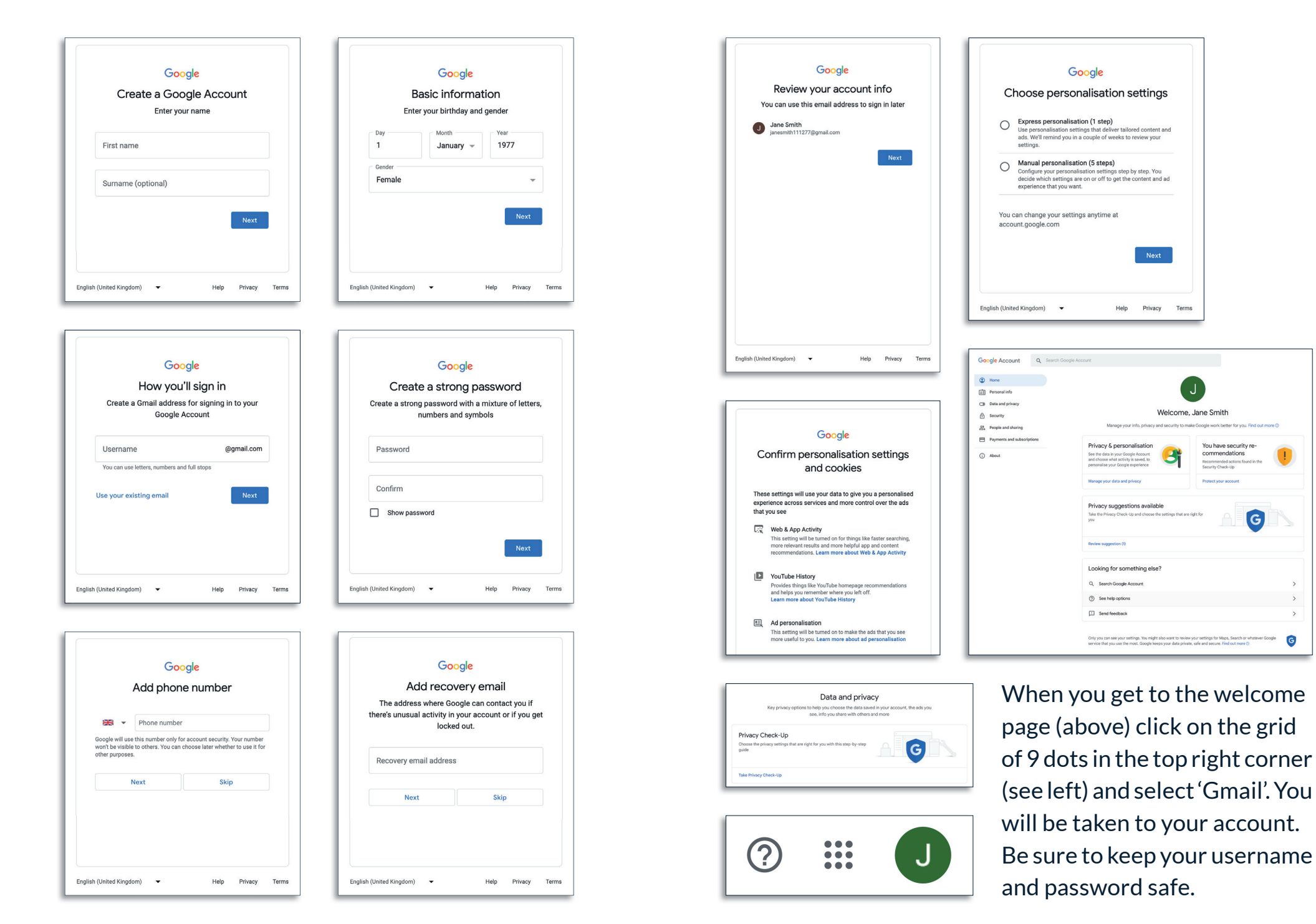

◈

G

 $\bigoplus$ 

# Sending & Receiving Emails

Now that your email address is all set up, you can send and receive emails. To send an email, you need to access your account; you can do this by entering 'gmail' into your **Sending & Receiving Emails** web browser or for quicker access you can download the app (more on that later!). Once you are in your account, you will see a 'compose' button; click on this and a box will open. Type the email address you are contacting in the "<br>"To' box, your subject below and type out your email in the main box. When you are done, press 'send'. r<mark>ou will see a 'compose' button; click on this</mark> a To' box, your subject below and type out your nain box. When you are done, press 'send'. account your subject before under you can

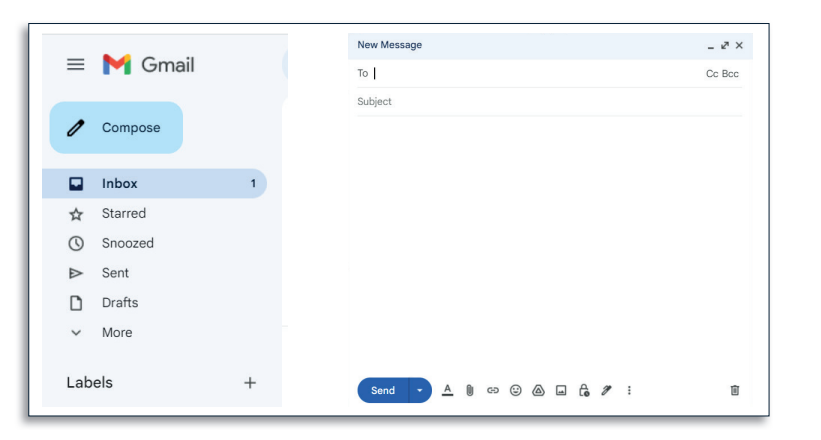

To read emails that have been sent to you, click on 'inbox'  $\overline{\phantom{a}}$ and your emails will appear on the screen; simply click on the email you want to read and it will open so that you can read the entire message. When you are done simply click on 'inbox' again to take you back to your home page. o read emails that have been sent to the your chialis while power on the serve an read the email  $\epsilon$  message. Villen you again to take

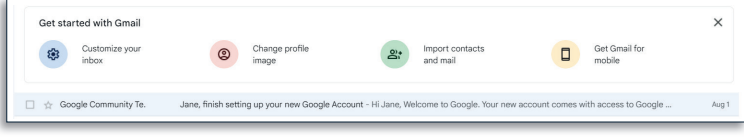

# iCloud Email for Apple Devices

To download apps from the Apple Store, you will need to use an iCloud email account.

You will usually set this account up when setting up your Apple device but if you are just setting up your device on Apple device but if you are just setting up your device on<br>your iPad or iPhone go to settings and tap on the arrow you see below; you will see this at the top of the screen.

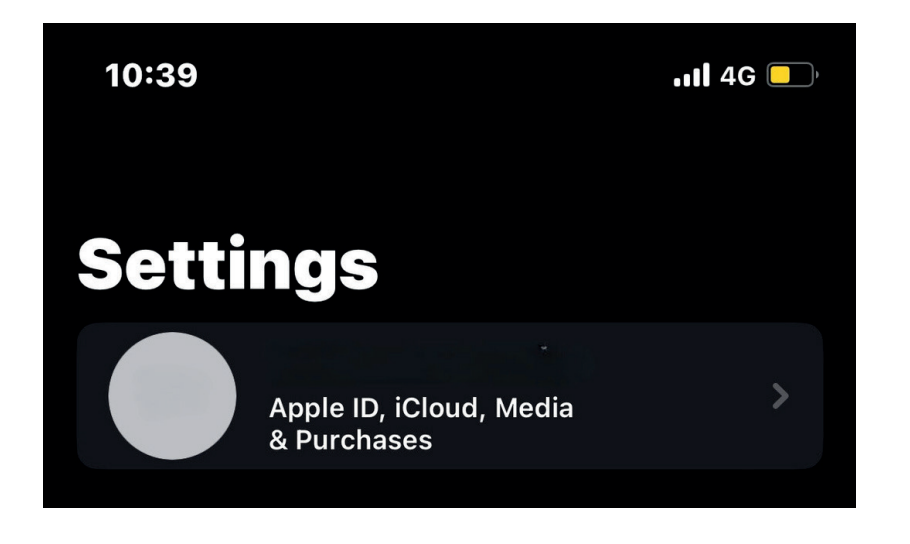

Tap iCloud or Mail and then follow the onscreen instructions to create an iCloud Mail address.

 $\sigma$  icloud or Mail and then follow the onscreen instructions instructions instructions in structure instructions in  $\sigma$ end and in the create of the create of the Apple Store to download your apps. Once you have set this up you will be able to use the

some do cost money. Be sure to check this before you begin your download. Don't forget that many apps are free to download but

⊕

**do cost money. Be sure to check this before you begin your**

# Downloading Apps

Downloading apps, especially for sites you want to use regularly is a really quick and easy way to get instant access. Whether you have a tablet or a mobile phone, you can download apps from Google Play, if you have an android device, or Apple store if you have an Apple device. You will find these already installed on your device.

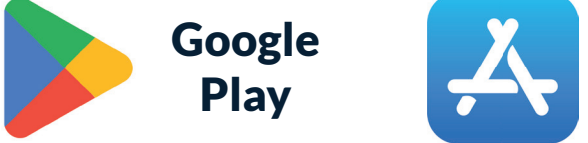

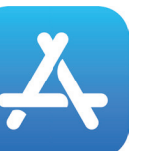

Apple Store

You will need your email details the first time you use your app store. At this point you may be asked to provide payment details as some apps cost money but we would recommend that you press 'skip' or 'none' whilst you get used to your device; you don't want to accidentally buy something you don't want!

To download all you need to do is click on the app you are using and it will open. At the top of your screen you will see a search bar; type in the app you are looking for and then click on 'install'. The app icon will then appear on the home screen of your device. Now click on the app and it will open. Depending on what app you are using you may need to sign up or log in; use your email address for this. When you sign up for some sites, you may need to go into your email to complete the process.

# Social Media

 $\bigoplus$ 

Social media platforms are a great way to keep in touch with family and friends, keep up to date with what's happening in the world and for many people it provides a connection to others.

Some of the most popular sites are:

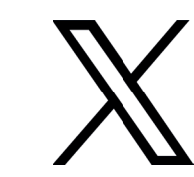

**Twitter / x:** Best for keeping up with current news and engaging with conversations about different topics.

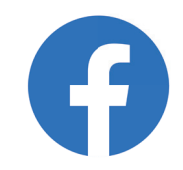

Facebook: Best for keeping up with friends and family and connecting with people you know.

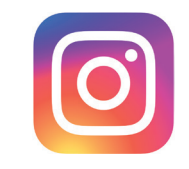

Instagram: Best for sharing photographs with people who follow you.

All of these platforms can be downloaded to your device on your app store as set out on page 5.

Signing up is easy, you just need to supply a few details and pick your username; you will need your email address handy.

⊕

# Instant Messaging

Instant messaging apps are a great way to stay in touch with your friends and family.

Using these apps can also save on your mobile phone credit as they only require an internet connection and do not have limits to how many messages you can send.

Most apps also have a video messaging function too, so you can see someone on the other side of the world in seconds!

## Download from your app store and start connecting!

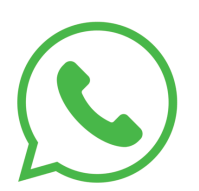

◈

WhatsApp: Popular platform with the ability to video call with multiple people and voice calls. Any call in this app will not use any phone credit or monthly phone allowances.

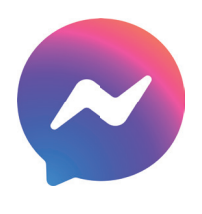

Messenger: This app performs in the same way as WhatsApp but to speak to people both you and they must have a Facebook account.

# Zoom Video Calling

 $\bigoplus$ 

Zoom became popular during the pandemic and is still largely used; social groups and activities, meetings and appointments still regularly take place via zoom.

To start you will need to sign up to Zoom. For this you need a current email address. You will then receive an email, you need to open this email and click the 'Activate Account' in the email, that will verify your account.

You now have a Zoom account. The next step is to install the application onto your device. The application you require is either the Zoom app for iPhone or for android devices. If you are on a computer it is referred to as the Zoom Desktop Client.

Once your download is completed, you need to click on the tab in the bottom left hand corner of the page. This will take you on to the next screen. You need to click on the 'Run' button. If another screen pops up asking for access to run the program you can allow this. The Zoom application should now open on your computer.

You can now start to use Zoom. The below steps will guide you through starting your first meeting, and ensuring your audio and video where possible are set up correctly.

To join a meeting, click on the blue icon that says 'Join'.

If you are joining a meeting that WCC or one of our Partner Organisations has organised we will have sent you a meeting ID in advance.

If you have received an invitation for a Zoom meeting, you can also access the meeting using that link.

The invitation will come through to your emails. Open up the email and click on the link you have received.

This link will take you through to the meeting.

Once you have clicked 'Open Zoom', your computer will re-direct you and open your screen up in the application.

You will then be asked if you would like to access your audio through your computer. You should click 'yes' for this.

It will also ask for permission to access your microphone and camera if you have them. You need to click 'Allow'/'Yes' for both of these.

You have now successfully got yourself onto a Zoom meeting.

The symbols along the bottom of your screen allow you to change settings during the calls / workshops.

# Online Shopping

Thousands of shops and businesses offer online shopping. It provides a convenient way of doing your shopping without having to leave the house, which can be helpful if you can't go out to the shops for some reason or if you struggle to get your food shopping home. You don't need an app to shop online but lots of places do have apps, which are worth downloading if you use them a lot – e.g., a supermarket.

You can find shop websites by carrying out an internet search, indeed, you can find almost any information via an internet search. You simply open your browser (see page 2) and type what you are looking for into the search bar. Click on the magnifying glass icon and you will see links to the website or information you are looking for. Simply click on the link you want to be taken to the site.

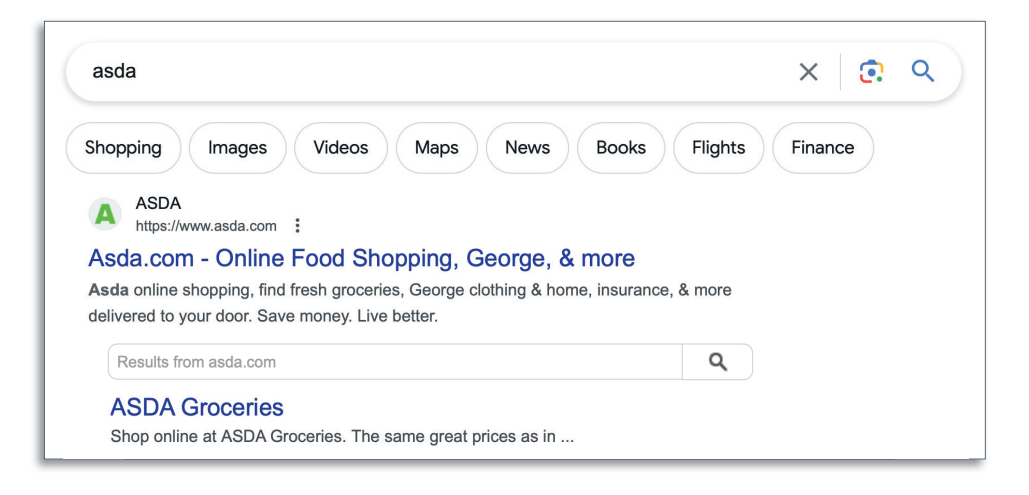

⊕

# Internet Security

The internet is an amazing tool for all sorts of things; staying connected with friends and family, shopping, watching films and listening to music and looking up information are just a few of the possibilities. But it is important to stay safe online so follow our top tips to make sure that you do.

- $\bullet$  Keep sensitive information private
- Keep your privacy settings on
- $\bullet$  Practice safe browsing
- Make sure your internet connection is secure
- $\bullet$  Be careful what you download / view
	- Don't open links from sources you don't know
- Choose strong passwords and never share your passwords. Companies such as your bank will never ask for your password
- Make online purchases from secure sites

# **Notes**

\_\_\_\_\_\_\_\_\_\_\_\_\_\_\_\_\_\_\_\_\_\_\_\_\_\_\_\_\_\_\_\_\_\_\_\_\_\_\_\_\_\_\_\_\_\_\_\_\_\_\_\_\_\_\_\_\_\_\_\_\_\_\_\_\_\_\_\_

\_\_\_\_\_\_\_\_\_\_\_\_\_\_\_\_\_\_\_\_\_\_\_\_\_\_\_\_\_\_\_\_\_\_\_\_\_\_\_\_\_\_\_\_\_\_\_\_\_\_\_\_\_\_\_\_\_\_\_\_\_\_\_\_\_\_\_\_

\_\_\_\_\_\_\_\_\_\_\_\_\_\_\_\_\_\_\_\_\_\_\_\_\_\_\_\_\_\_\_\_\_\_\_\_\_\_\_\_\_\_\_\_\_\_\_\_\_\_\_\_\_\_\_\_\_\_\_\_\_\_\_\_\_\_\_\_

\_\_\_\_\_\_\_\_\_\_\_\_\_\_\_\_\_\_\_\_\_\_\_\_\_\_\_\_\_\_\_\_\_\_\_\_\_\_\_\_\_\_\_\_\_\_\_\_\_\_\_\_\_\_\_\_\_\_\_\_\_\_\_\_\_\_\_\_

\_\_\_\_\_\_\_\_\_\_\_\_\_\_\_\_\_\_\_\_\_\_\_\_\_\_\_\_\_\_\_\_\_\_\_\_\_\_\_\_\_\_\_\_\_\_\_\_\_\_\_\_\_\_\_\_\_\_\_\_\_\_\_\_\_\_\_\_

\_\_\_\_\_\_\_\_\_\_\_\_\_\_\_\_\_\_\_\_\_\_\_\_\_\_\_\_\_\_\_\_\_\_\_\_\_\_\_\_\_\_\_\_\_\_\_\_\_\_\_\_\_\_\_\_\_\_\_\_\_\_\_\_\_\_\_\_

\_\_\_\_\_\_\_\_\_\_\_\_\_\_\_\_\_\_\_\_\_\_\_\_\_\_\_\_\_\_\_\_\_\_\_\_\_\_\_\_\_\_\_\_\_\_\_\_\_\_\_\_\_\_\_\_\_\_\_\_\_\_\_\_\_\_\_\_

\_\_\_\_\_\_\_\_\_\_\_\_\_\_\_\_\_\_\_\_\_\_\_\_\_\_\_\_\_\_\_\_\_\_\_\_\_\_\_\_\_\_\_\_\_\_\_\_\_\_\_\_\_\_\_\_\_\_\_\_\_\_\_\_\_\_\_\_

\_\_\_\_\_\_\_\_\_\_\_\_\_\_\_\_\_\_\_\_\_\_\_\_\_\_\_\_\_\_\_\_\_\_\_\_\_\_\_\_\_\_\_\_\_\_\_\_\_\_\_\_\_\_\_\_\_\_\_\_\_\_\_\_\_\_\_\_

\_\_\_\_\_\_\_\_\_\_\_\_\_\_\_\_\_\_\_\_\_\_\_\_\_\_\_\_\_\_\_\_\_\_\_\_\_\_\_\_\_\_\_\_\_\_\_\_\_\_\_\_\_\_\_\_\_\_\_\_\_\_\_\_\_\_\_\_

\_\_\_\_\_\_\_\_\_\_\_\_\_\_\_\_\_\_\_\_\_\_\_\_\_\_\_\_\_\_\_\_\_\_\_\_\_\_\_\_\_\_\_\_\_\_\_\_\_\_\_\_\_\_\_\_\_\_\_\_\_\_\_\_\_\_\_\_

\_\_\_\_\_\_\_\_\_\_\_\_\_\_\_\_\_\_\_\_\_\_\_\_\_\_\_\_\_\_\_\_\_\_\_\_\_\_\_\_\_\_\_\_\_\_\_\_\_\_\_\_\_\_\_\_\_\_\_\_\_\_\_\_\_\_\_\_

\_\_\_\_\_\_\_\_\_\_\_\_\_\_\_\_\_\_\_\_\_\_\_\_\_\_\_\_\_\_\_\_\_\_\_\_\_\_\_\_\_\_\_\_\_\_\_\_\_\_\_\_\_\_\_\_\_\_\_\_\_\_\_\_\_\_\_\_

\_\_\_\_\_\_\_\_\_\_\_\_\_\_\_\_\_\_\_\_\_\_\_\_\_\_\_\_\_\_\_\_\_\_\_\_\_\_\_\_\_\_\_\_\_\_\_\_\_\_\_\_\_\_\_\_\_\_\_\_\_\_\_\_\_\_\_\_

\_\_\_\_\_\_\_\_\_\_\_\_\_\_\_\_\_\_\_\_\_\_\_\_\_\_\_\_\_\_\_\_\_\_\_\_\_\_\_\_\_\_\_\_\_\_\_\_\_\_\_\_\_\_\_\_\_\_\_\_\_\_\_\_\_\_\_\_

\_\_\_\_\_\_\_\_\_\_\_\_\_\_\_\_\_\_\_\_\_\_\_\_\_\_\_\_\_\_\_\_\_\_\_\_\_\_\_\_\_\_\_\_\_\_\_\_\_\_\_\_\_\_\_\_\_\_\_\_\_\_\_\_\_\_\_\_

\_\_\_\_\_\_\_\_\_\_\_\_\_\_\_\_\_\_\_\_\_\_\_\_\_\_\_\_\_\_\_\_\_\_\_\_\_\_\_\_\_\_\_\_\_\_\_\_\_\_\_\_\_\_\_\_\_\_\_\_\_\_\_\_\_\_\_\_

\_\_\_\_\_\_\_\_\_\_\_\_\_\_\_\_\_\_\_\_\_\_\_\_\_\_\_\_\_\_\_\_\_\_\_\_\_\_\_\_\_\_\_\_\_\_\_\_\_\_\_\_\_\_\_\_\_\_\_\_\_\_\_\_\_\_\_\_

⊕

# Wandsworth<br>Carers' Centre

◈

46 Balham High Road London SW12 9AQ Tel: 020 8877 1200

Email: info@wandsworthcarers.org.uk

Website: www.carerswandsworth.org.uk

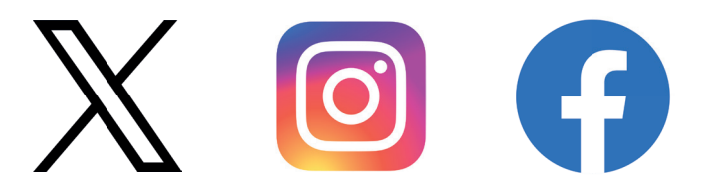

Registered Charity Number 1053121 Company Number 3152094

◈